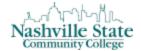

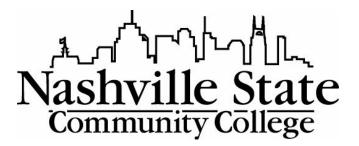

## **NS ONLINE INTELLIGENT AGENTS**

Become familiar with creating Intelligent Agents to encourage student interaction.

Office of Online Learning

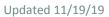

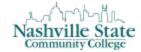

## Contents

| What is an Intelligent Agent (IA)?                                         | 3  |
|----------------------------------------------------------------------------|----|
| What is the result of an IA?                                               |    |
| For Students                                                               |    |
| For Instructors                                                            |    |
| Planning the IA                                                            |    |
|                                                                            |    |
| Decide: Who do I want the email to come from?                              | 4  |
| Decide: What action do I want to the Intelligent Agent (IA) to respond to? | 5  |
| Decide: What do I want the email that the IA sends to say?                 | 6  |
| Create an Intelligent Agent                                                | 6  |
| Criteria                                                                   | 6  |
| Actions                                                                    | 10 |
| Scheduling                                                                 | 12 |
| Run an Intelligent Agent                                                   | 13 |
| Practice Run                                                               | 13 |
| Run Now                                                                    | 14 |

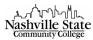

## What is an Intelligent Agent (IA)?

Intelligent Agent is a tool in D2L that scans your course for learner activity and sends a pre-populated response based on that activity (or lack of activity). These pre-populated responses are emails, created by you, that D2L sends to students when criteria is – or is not, depending on your choice – satisfied. Intelligent Agents can be created to send email notifications when students have (or have not) accessed content, scored a certain amount on a quiz, or submitted (or not submitted) to an Assignment Dropbox.

## What is the result of an IA?

#### For Students

After an IA runs, an email is sent to users identified as qualifying for the agent. For example, an IA that runs for all students who have not yet attempted a certain quiz will send an email to all users identified as not having yet attempted the quiz. The email says whatever the instructor sets it up to say in the IA; this is part of the planning process below.

Here is an example of an email a student has received as the result of an IA:

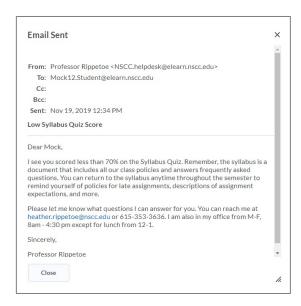

### For Instructors

On the Agent List, the instructor sees the following: the name of the **Agent**, the **Results of the Last Run**, the **Last Run Date**, and the **Next Run Date** that is scheduled. Note that an agent can be run manually at any time.

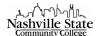

| Agent ▲                             | Results of Last Run | Last Run Date | Next Run Date                     |
|-------------------------------------|---------------------|---------------|-----------------------------------|
| Essay 1 Draft - not yet submitted 🗸 | 9 users identified  | 2 hours ago   | Thursday,<br>November<br>14, 2019 |
| Haven't taken Syllabus Quiz   ✓     | 6 users identified  | 3 hours ago   | Thursday,<br>November<br>14, 2019 |
| Read the syllabus 🗸                 | 0 users identified  | 3 hours ago   | Thursday,<br>November<br>14, 2019 |
| Syllabus Quiz 🐱                     | 1 users identified  | 3 hours ago   | Thursday,<br>November<br>14, 2019 |

Note also that the **Results of Last Run** fields are hyperlinks that, when opened, reveal the list of students who received the IA email.

## Planning the IA

As with most tools in D2L, planning saves time. Here's what you'll want to consider:

- Who do I want the IA email to come from?
- What action do I want to the IA to respond to?
- What do I want the email that the IA sends to say?

Decide: Who do I want the email to come from?

The email address that agent emails come from cannot be set to your personal address due to how spam filters operate, but you can add a personal touch by setting the Name for the address, and you can set the Reply-To address. Use settings to set the **Name** and **Reply to** address in the IA email.

- 1. Enter the course in which you want to create the IA.
- 2. Click Edit Course.

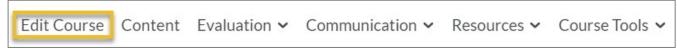

3. Scroll down to Communication.

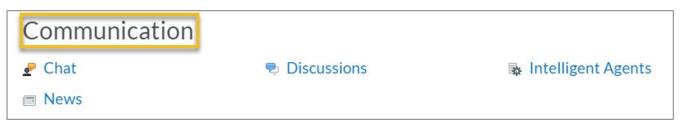

4. Choose Intelligent Agents.

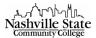

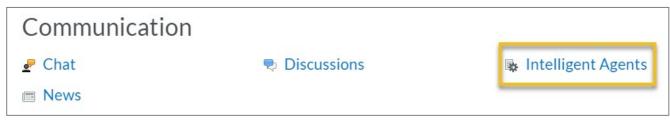

5. Click Settings.

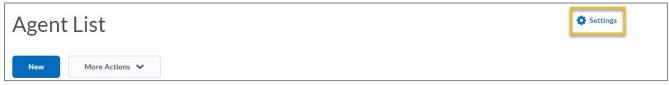

6. Select the radio button for **Select custom values for this course**.

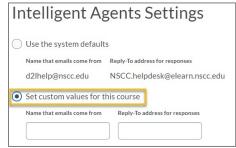

7. Enter your name and reply-to email in the fields.

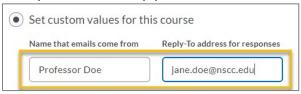

8. Click Save.

In a nutshell: know what name and address you want your IA email to include for students.

Decide: What action do I want to the Intelligent Agent (IA) to respond to?

IAs can be created to reach out to a student based on Login Activity and Course Activity. Login Activity refers to the user logging into the course. Course Activity refers to actions that D2L calls Condition Type and Condition Details: These are the most relevant Condition Types:

- Checklist
- Content
- Discussions
- Assignment Dropbox
- Grades
- Quizzes
- Surveys

Actions to select within the **Condition Types** include students doing or not doing the following:

- interacting with Content
- participating in or receiving a certain score on a Discussion
- submitting to or receiving a certain grade in Assignment Dropbox
- earning a Grade greater than or less than a set number

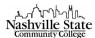

- taking and earning a certain score on a Quiz
- participating in a Survey

**Condition Details** refers to the specifics of the chosen **Condition Type**. For example, if I choose **Content** for my **Content Type**, then I might choose **Syllabus** as the **Condition Detail**.

In a nutshell: Know in advance what student action or inaction should generate the IA.

Decide: What do I want the email that the IA sends to say?

Understandably, different **Condition Types** and **Condition Details** merit different automated email responses. For each IA, you will load an email message that the IA sends to the student when the condition is met. For example, an email for a student who has read the syllabus might include congratulations for reading the syllabus and a reminder that the student can return to the syllabus any time during the semester to find answers to frequently asked questions. An email about a grade lower than 70% might reference learning materials to review, suggest resources to contact, and remind about office hours available for one-on-one interaction with the instructor.

In a nutshell: Compose the email you want students to receive from the activated IA.

## Create an Intelligent Agent

#### Criteria

1. Click Edit Course.

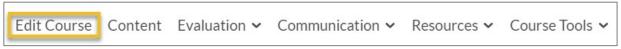

2. Scroll down to Communication.

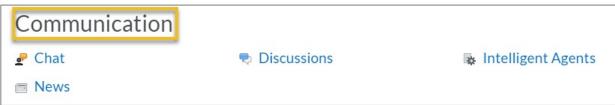

3. Click Intelligent Agents.

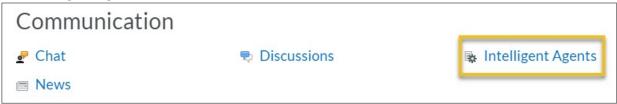

4. Click New.

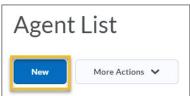

5. Enter the name of the agent in the **Agent Name** field.

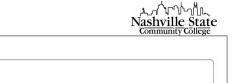

6. Check the **Agent is enabled** checkbox; (the default is for it to be checked already).

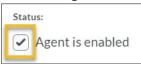

Agent Name: \*

7. Click the radio button for **Users with specific roles** 

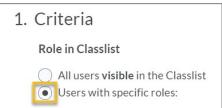

8. Check the box next to **Banner\_Student**.

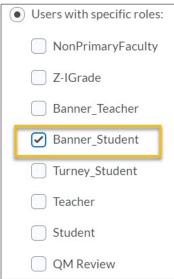

9. Choose one of the following for your Intelligent Agent: **Login Activity** (for logging in to D2L overall), **Course Activity** (for logging into your particular course), or **Release Conditions** (for specific criteria to be determined).

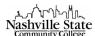

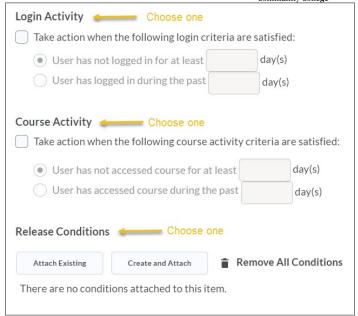

#### If you chose **Login Activity**:

1. Select the checkbox next to **Take action when the following login criteria are satisfied:** 

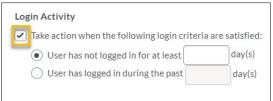

- 2. Choose whether you want the IA to take action if the user has or has not logged in.
- 3. Enter the number of days you choose.

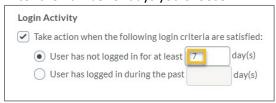

4. Go to Actions

#### If you chose Course Activity:

1. Select the checkbox next to Take action when the following course activity criteria are satisfied:

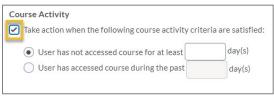

- 2. Choose whether you want the IA to take action if the user has or has not accessed the course.
- 3. Enter the number of days you choose.

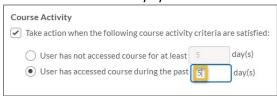

4. Go to Actions

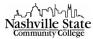

### If you chose Release Conditions:

1. Click Create and Attach. The Create a New Release Condition window appears.

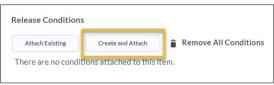

2. Select the **Condition Type**. Scroll down to see the different condition types.

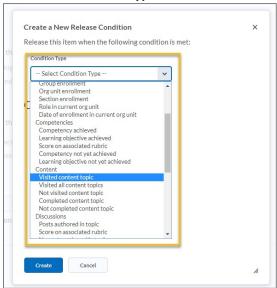

3. Select the Topic.

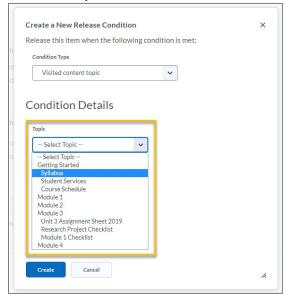

4. Click Create.

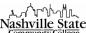

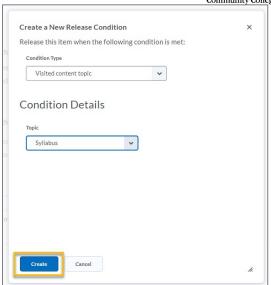

5. Go to Actions

### **Actions**

- Choose whether you want the IA to Take action only the first time the agent's criteria are satisfied
  for a user or Take action every time the agent is evaluated and the agent's criteria are satisfied for
  a user. Note: there is some evidence that if students receive too many IAs, they will begin ignoring
  them.
- Click the radio button next to either Take action only the first time the agent's criteria are satisfied for a user or Take action every time the agent is evaluated and the agent's criteria are satisfied for a user.

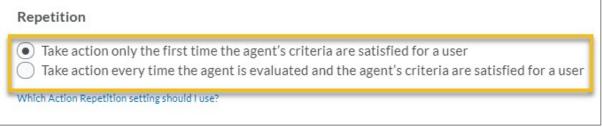

3. Click the radio button next to **Send an email when the criteria are satisfied**. This will expand the email options area.

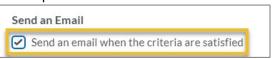

4. Enter {InitiatingUser} into the **To** field. This is a "replace string" that auto-populates the email of the user who performs the actions necessary to satisfy the agent's criteria.

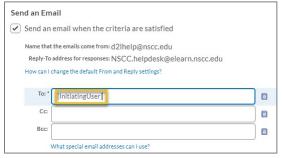

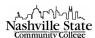

5. Enter your subject and message into the **Subject** and **Message** fields. Note: there are many replace strings you can use in the subject and message:

The following are replace strings you can use in the subject line and the email message.

- {OrgName} The name of the organization.
- {OrgUnitCode} The code for the org unit.
- {OrgUnitName} The name of the org unit.
- {OrgUnitStartDate} The start date specified for the org unit.
- {OrgUnitEndDate} The end date specified for the org unit.
- {OrgUnitId} The id for the org unit.
- {InitiatingUserFirstName} The first name of the initiating user.
- {InitiatingUserLastName} The last name of the initiating user.
- {InitiatingUserUserName} The username of the initiating user.
- {InitiatingUserOrgDefinedId} The Org Defined ID of the initiating user.
- {LoginPath} The address of the login path for the site.
- {LastCourseAccessDate} The date the initiating user last accessed the course.
- {LastLoginDate} The date the initiating user last logged in.

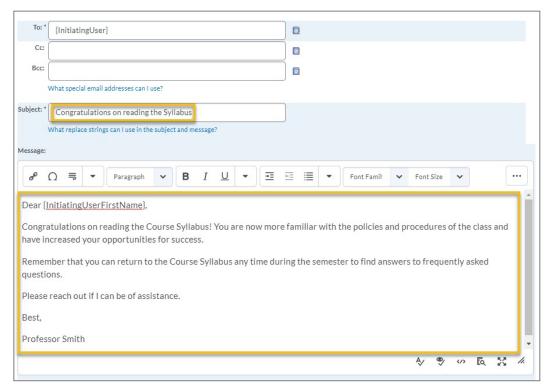

6. If you choose, you can add an attachment.

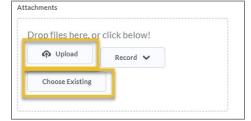

7. Go to Scheduling.

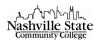

## Scheduling

You can set the agent to run on a schedule, and you can also <u>run an agent manually</u>. To set the agent to run on a schedule:

1. Click the checkbox next to Use Schedule.

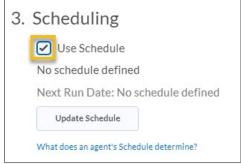

2. Click the **Update Schedule** button.

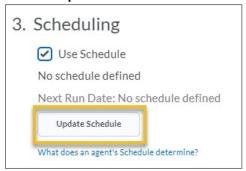

This opens the **Update Agent Schedule** window.

3. Click the drop-down arrow to choose **Daily**, **Weekly**, **Monthly**, or **Annually**.

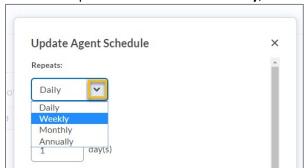

4. Enter the number of days in the **Repeats Every** field:

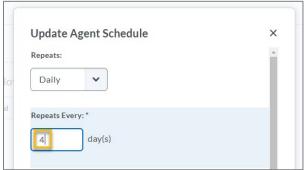

5. Check the checkboxes for **Has Start Date** and **Has End Date**, and enter your semester start and end dates (or the dates you want the IA to run).

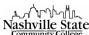

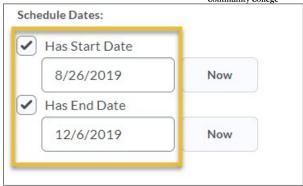

6. Click Update.

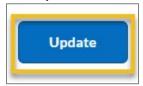

7. Click Save and Close.

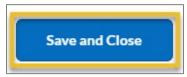

Your IA is now listed in the **Agent List** and will run as scheduled.

# Run an Intelligent Agent

Practice Run

Want to test your IA? You can do a practice run.

1. Click the dropdown arrow next to the IA you want to Practice Run.

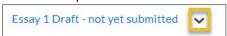

2. Select Practice Run. This will open a Confirmation window.

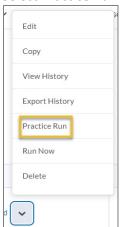

3. Click Run.

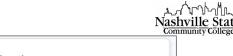

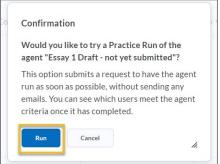

The Practice Run Agent Confirmation page will display.

4. Click Done.

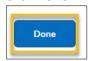

The **Agent List** page will display. Check the **Last Run Date** column to see if the Practice Run has completed, and check the **Results of Last Run** column to see the results. Remember, the information in the **Results of Last Run** column is a hyperlink that will take you to a list of users identified. You may also notice that D2L sends an email to confirm the IA has run.

#### Run Now

1. Click the dropdown arrow next to the IA you want to Run.

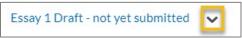

Select **Run Now**. This opens the **Confirmation** window.

2.

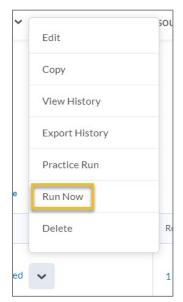

3. Click Run.

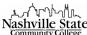

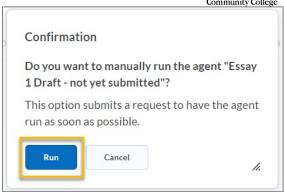

The Manually Run Agent Confirmation page displays.

4. Click **Done**.

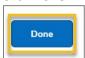

The **Agent List** page will display. Check the **Last Run Date** column to see if the Run Now has completed, and check the **Results of Last Run** column to see the results. Remember, the information in the **Results of Last Run** column is a hyperlink that will take you to a list of users identified. You may also notice that D2L sends an email to confirm the IA has run.